# **パスワード生成機の切替操作**

ろうきんインターネットバンキング(団体向け) のパスワード生成機には有効期限があります。 パスワード生成機の有効期限が近づきました ら、労働金庫からお客様のお手元に新しいパスワ ード生成機を配送(もしくは持参)しますので、**有 効期限の前日までに**以下の手順に沿って新しいパ スワード生成機を登録してください。

【ワンタイムパスワード生成機】

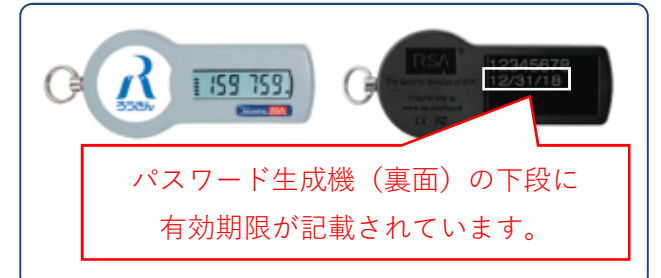

#### ●**有効期限到来前のお手続きのお願い**

パスワード生成機を失効せずに、有効期限を 迎えてしまった場合は、お客様の操作による「パ スワード生成機の失効」ができなくなります。

**有効期限の前日まで**に新しいパスワード生成 機の登録を完了してください。

### **●旧パスワード生成機の取扱い**

新しいパスワード生成機の登録が完了しまし たら、旧パスワード生成機はお客様自身で廃棄 してください。

なお、パスワード生成機の内部には電池が内 蔵されております。廃棄方法については各自治 体のルール等に従いご対応をお願いします。

#### **●確認用パスワードが分からない場合**

マスターユーザの方が確認用パスワードを忘 れてしまった場合は「パスワード生成機の失 効」ができませんので、当金庫への書面届出が 必要です。お取引店までお問い合わせくださ い。

**1.パスワード生成機の失効(マスターユーザ)**

**① 管理者(マスターユーザ)の方が、**本サービスに ログインして**ユーザ管理**メニューの**利用者管理**を 選択し、**パスワード生成機の失効**をクリックしま す。

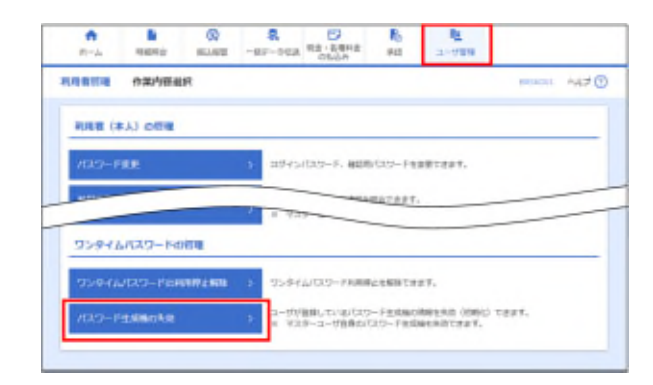

**②** パスワード生成機の有効期限が迫っているユー ザを選択し、確認用パスワードとワンタイムパス ワードを入力して**失効**ボタンをクリックします。

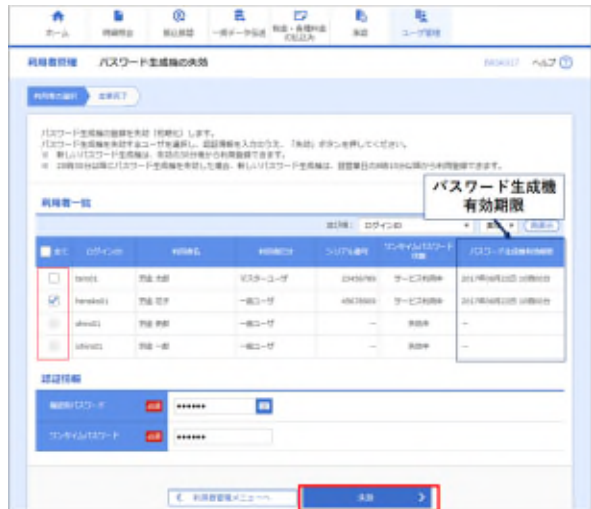

**③** パスワード生成機の失効が完了します。

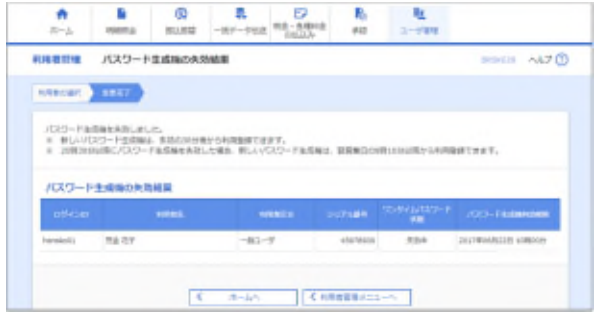

■ マスターユーザ操作の 30 分後から、新しいパ スワード生成機を登録できます。次ページにお すすみください。

**2.新しいパスワード生成機の登録(各ユーザ) ① 新しいパスワード生成機を利用するユーザが**、 ろうきんインターネットバンキング(団体向け)に ログインします。

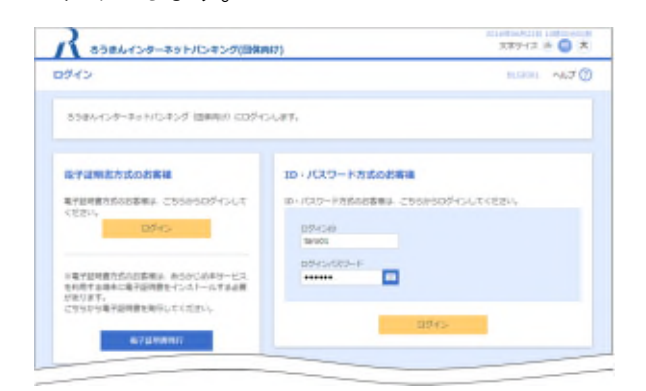

- ※ 1つのパスワード生成機を複数ユーザで共有 している場合は、ユーザごとにログインする必 要があります。
- **②** ワンタイムパスワード利用登録画面が表示され ます。新しいパスワード生成機の「シリアル番号」、 「ワンタイムパスワード」を入力し、**登録**ボタンを クリックします。(本操作で登録が完了します。)

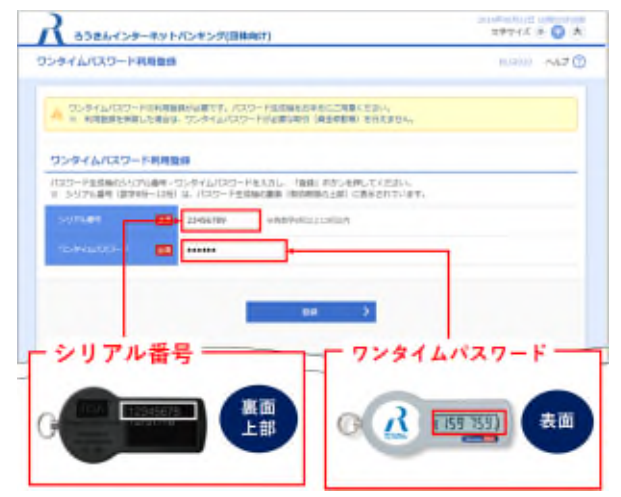

**③** トップページが表示されます。

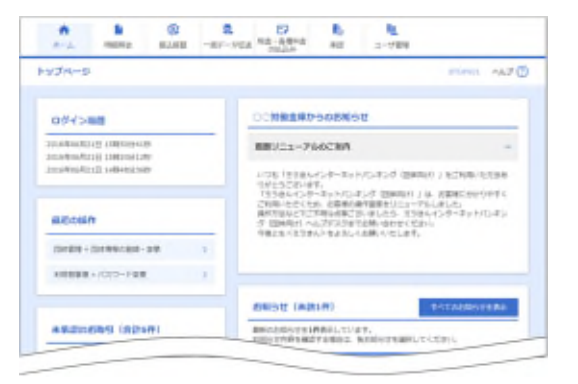

## **本件に関するお問合せ**

パスワード生成機の切替操作について、ご不明な 点等ございましたら、お取引店もしくはヘルプデス クにお問い合わせください。

以 上